# 通過與CUCM整合的Expressway配置企業到企業 的音訊和影片呼叫

## 目錄

簡介 必要條件 需求 採用元件 背景資訊 設定 網路圖表 步驟1. CUCM和Expressway-C之間的SIP中繼 a.新增新的SIP中繼安全配置檔案。 b.在CUCM上配置SIP中繼。 c.在Expressway-C上配置鄰居區域 d.檢查證書 步驟2.配置Expressway-C和Expressway-E之間的遍歷區域 a.Expressway-C上B2B流量的遍歷區域配置 b.Expressway-E上B2B流量的遍歷區域配置 步驟3.在Expressway-E上配置DNS區域 步驟4.配置撥號計畫 a.Expressway-C和E上的轉換和/或搜尋規則 b.CUCM中的SIP路由模式 c.對於SIP呼叫路由,必須在公共DNS伺服器上建立SRV記錄。 d.在CUCM中配置群集完全限定域名。 e.在Expressway-C上建立轉換,以從Invite from CUCM中接收的URI中刪除埠。 步驟5.將富媒體許可證上傳到Expressway 驗證 疑難排解

相關資訊

## 簡介

本文檔介紹如何通過與Cisco Unified Call Manager(CUCM)整合的Expressway整合/配置企業到企業 (B2B)部署以進行音訊和影片呼叫。

## 必要條件

## 需求

思科建議您瞭解以下主題:

- $\bullet$  Expressway-C(Exp-C)
- $\bullet$  Expressway-E(Exp-E)
- Cisco Unified Call Manager(CUCM)
- Cisco Unity Connection(CUC)
- Telepresence Video Communication Server-C(VCS-C)
- Jabber電話
- Cisco Telepresence System(CTS)
- EX電話
- 作業階段啟始通訊協定(SIP)
- 超文字傳輸通訊協定(HTTP)
- 可延伸訊息和狀態通訊協定(XMPP)
- Cisco Unified IM and Presence(IM&P)
- 憑證

## 採用元件

本文中的資訊係根據以下軟體和硬體版本:

- Expressway C和E X8.1.1或更高版本
- Unified Communications Manager(CUCM)10.0或更高版本。

本文中的資訊是根據特定實驗室環境內的裝置所建立。文中使用到的所有裝置皆從已清除(預設 )的組態來啟動。如果您的網路運作中,請確保您瞭解任何指令可能造成的影響。

## 背景資訊

這些步驟詳細說明了如何通過與CUCM整合的Expressway整合/配置B2B部署,以便從其他公司(域 )發出和接收呼叫。

具有移動遠端訪問(MRA)功能的Expressway提供位於企業網路外部的Jabber和TC終端的無縫註冊 ,如網路圖所示。

同一架構還提供不同企業之間的無縫整合/呼叫,又稱為企業到企業的整合,以及音訊、影片和 IM&P(B2B)的整合

本文檔不涉及IM&P部分,也不涉及H.323整合。

在繼續之前,您需要確保已為您的域建立相關DNS服務(SRV),其他公司會使用這些記錄來查詢 Expressway的位置。

## 設定

### 網路圖表

此圖提供網路圖示範例

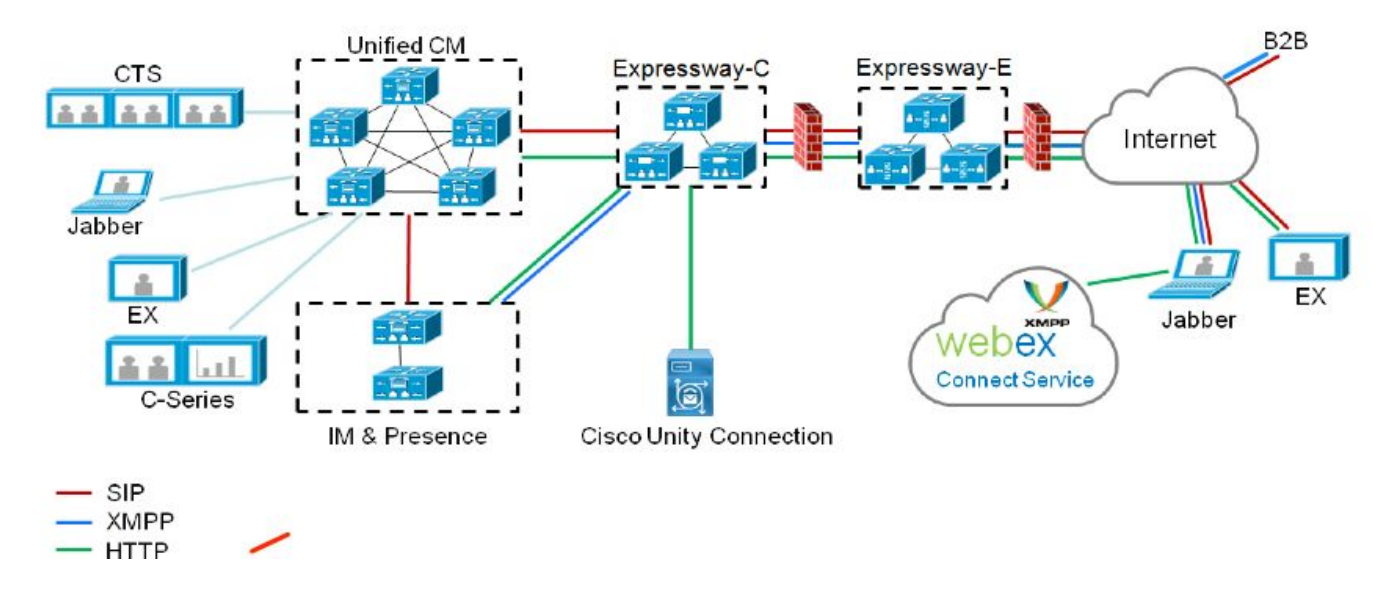

### 步驟1. CUCM和Expressway-C之間的SIP中繼

在Expressway-C完成CUCM發現後,將自動為每個節點配置相鄰區域,並發現傳輸協定。

當在混合模式下配置CUCM集群時,對於目標埠為5060的非安全流量,有一個傳輸控制協定 (TCP)區域;對於目標埠為5061的安全流量,有一個傳輸層安全(TLS)區域。這些連線埠無法更改。

這兩個區域用於與邊緣端點之間的所有邊緣呼叫。

來自邊緣端點的入站呼叫採用這些自動新增區域的路由,因此指向CUCM上的TCP 5060或TLS 5061。

通過建立的套接字邊緣終端註冊和撥出/接收呼叫。

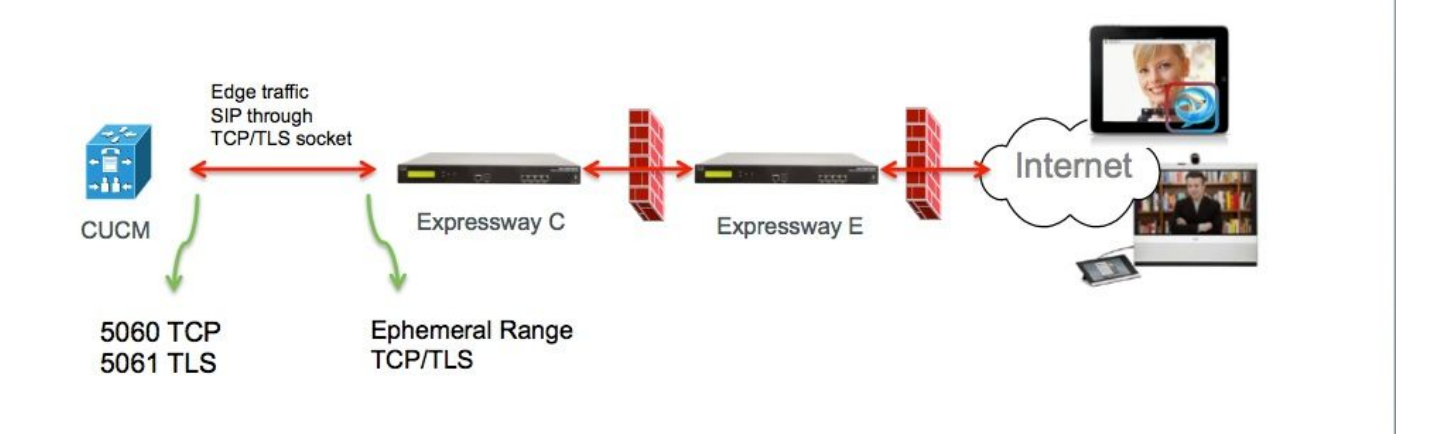

對於B2B呼叫,在CUCM中配置一個指向Expressway-C的SIP中繼,CUCM通常在該埠上偵聽來自 此網關的入站流量5060或5061。

由於邊緣流量來自具有埠5060/5061的同一源IP,因此需要在CUCM中為此中繼使用不同的偵聽埠 。否則,邊緣流量將路由到CUCM中的SIP中繼裝置,而不是終端裝置(CSF或EX)。

對於Expressway-C端,將埠5060和5061用於會話發起協定(SIP)TCP/TLS。

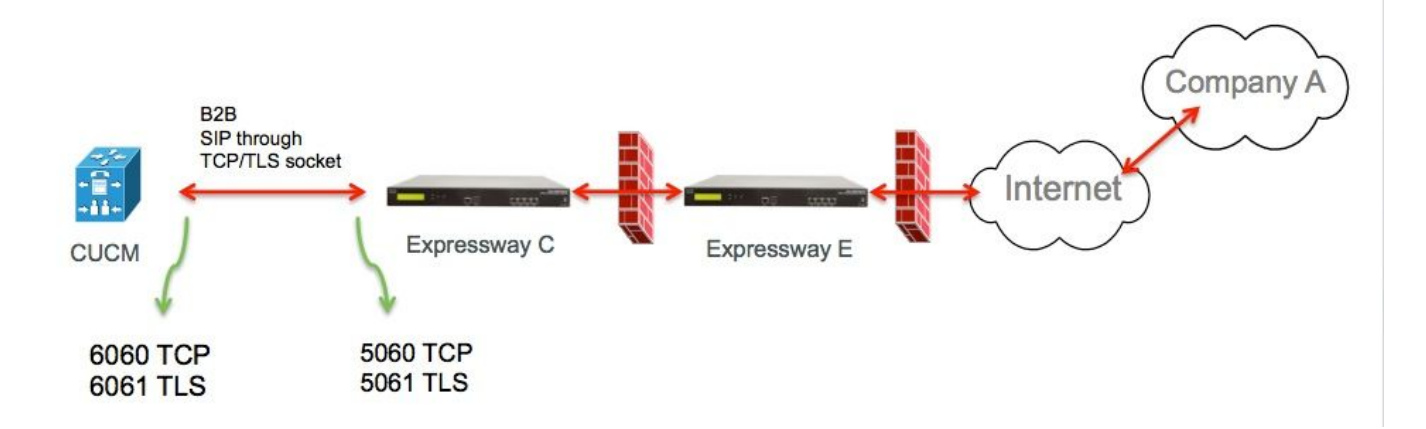

以下是為此部署記錄的不同配置步驟。適用於安全部署和非安全部署。

#### a.新增新的SIP中繼安全配置檔案。

從CUCM Administration頁面,導航至> Device > Trunk。

配置與5060/5061不同的傳入埠,這裡將6060用於TCP,6061用於TLS

#### 非安全SIP中繼配置檔案

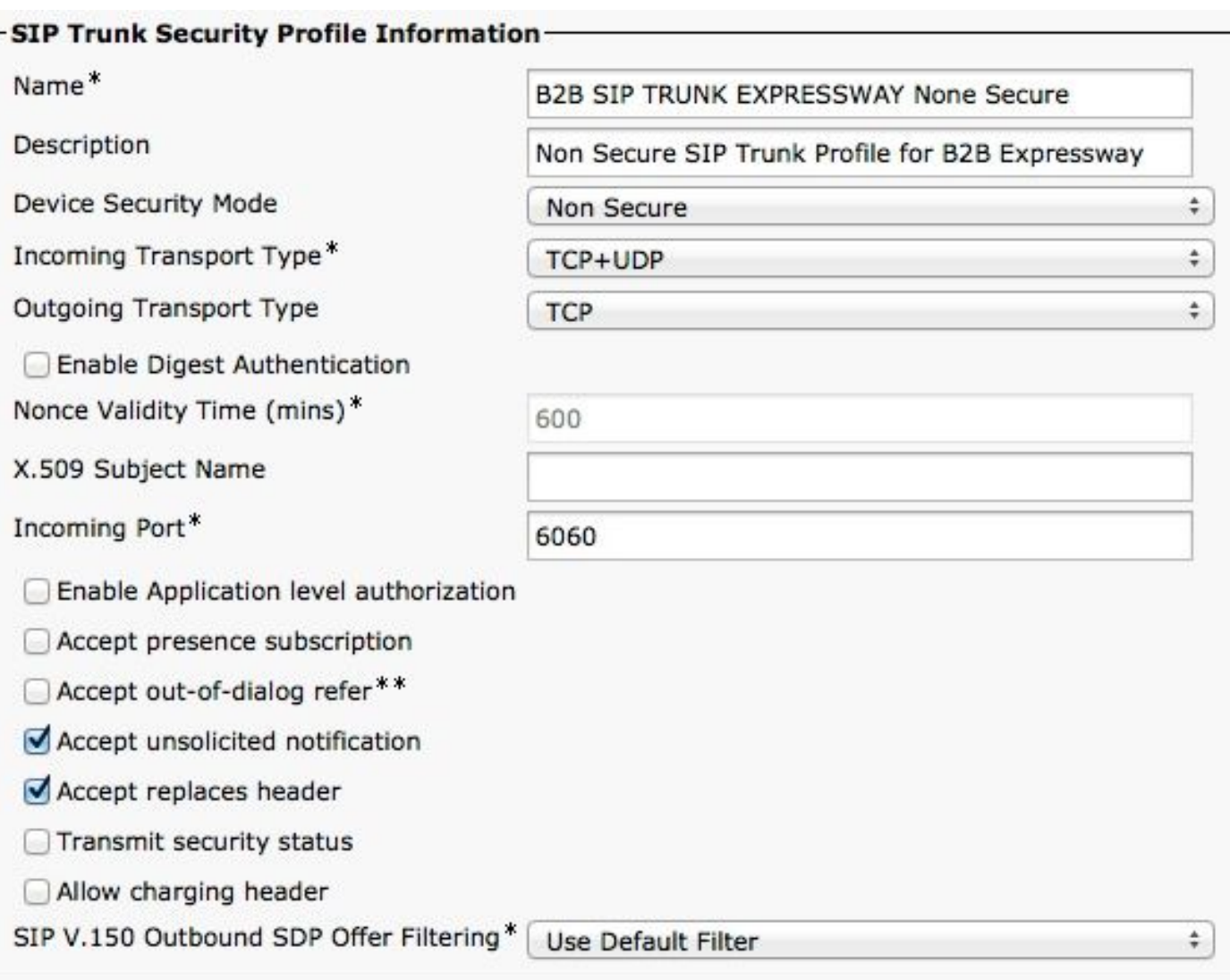

### 安全SIP中繼配置檔案

對於TLS,您還需要配置與Expressway-c提供的證書的CN匹配的X.509使用者名稱。此外,還要將 Expressway-C或CA證書(頒發Expressway-C證書)上載到CUCM證書信任儲存。

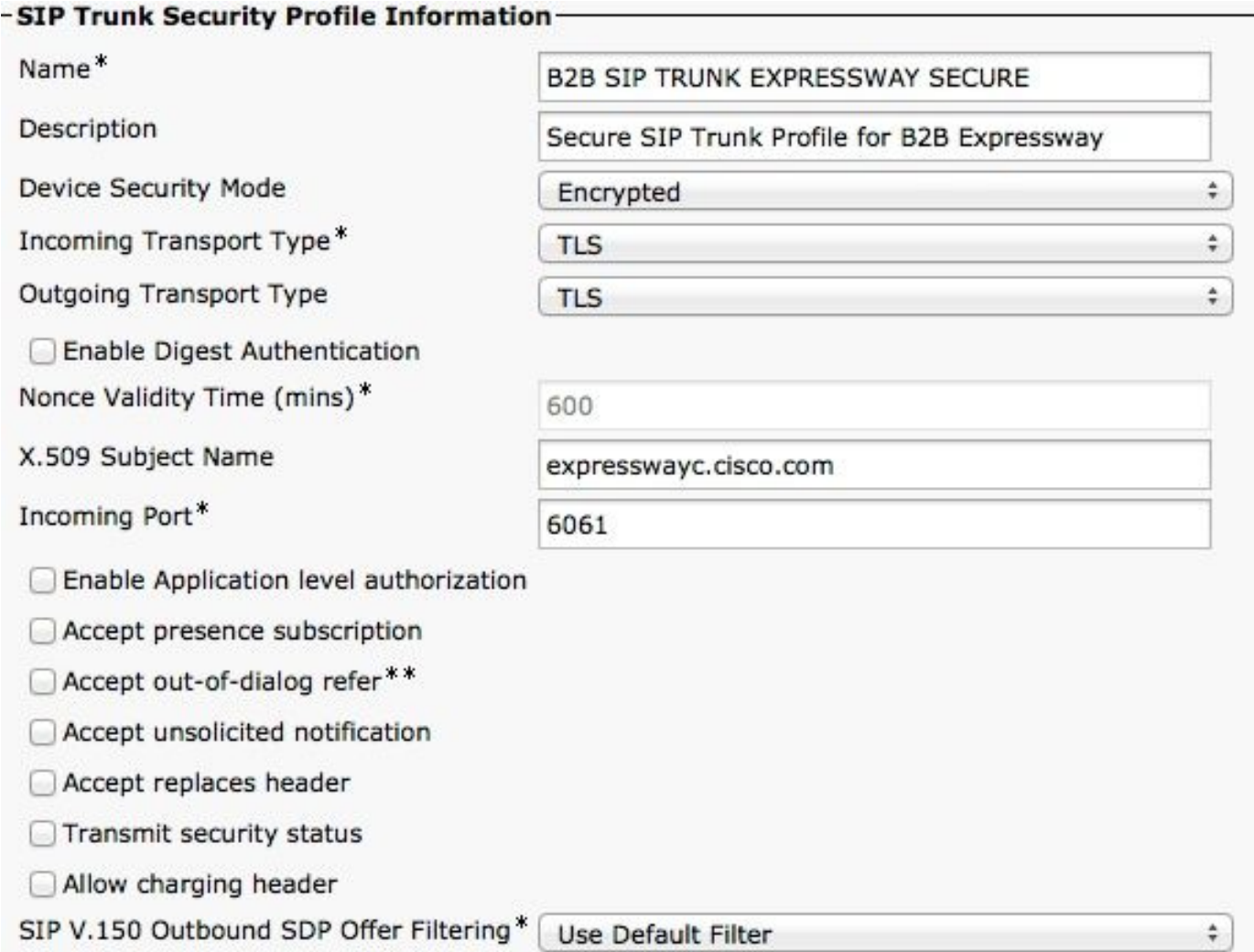

#### b.在CUCM上配置SIP中繼。

通過此中繼,所有B2B呼叫都流入CUCM和流出CUCM。

SIP中繼配置引數是帶VCS部署的CUCM的標準引數。

確保關聯在步驟1中建立的安全配置檔案。

#### c.在Expressway-C上配置鄰居區域

需要在Expressway-C上配置一個鄰居區域以定位CUCM。

此區域用於將入站B2B流量路由到CUCM。

此配置是標準配置,但您必須確保配置目標埠與在CUCM上分配給SIP中繼的SIP中繼安全配置檔案 上配置的偵聽埠相對應。

### 在本範例中,使用的目的地連線埠是SIP/TCP為6060,SIP/TLS為6061。(請參閱步驟1),如下圖 所示

從Expressway管理頁面,導航到 Configuration > Dial Plan > Transforms y Configuration

### SIP TCP的鄰居區域:

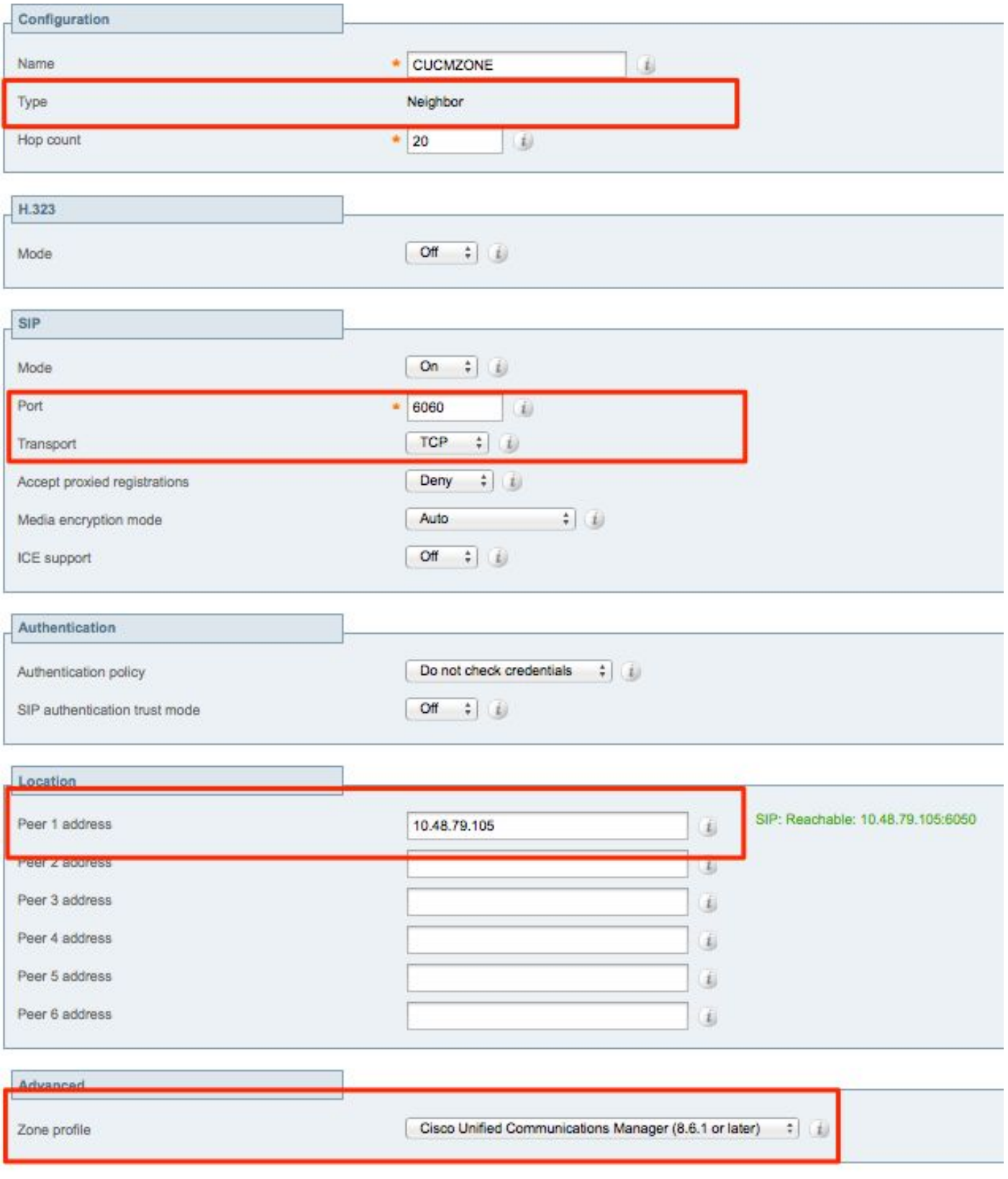

Save Cancel Delete

當TLS驗證模式設定為on時,必須確保對等體地址與CUCM提供的證書中的CN或SAN匹配。通常使 用TLS驗證模式時,您會為對等地址配置CUCM節點的完全限定域名(FQDN)。

### 從Expressway管理頁面,導航到配置>撥號計畫>轉換配置

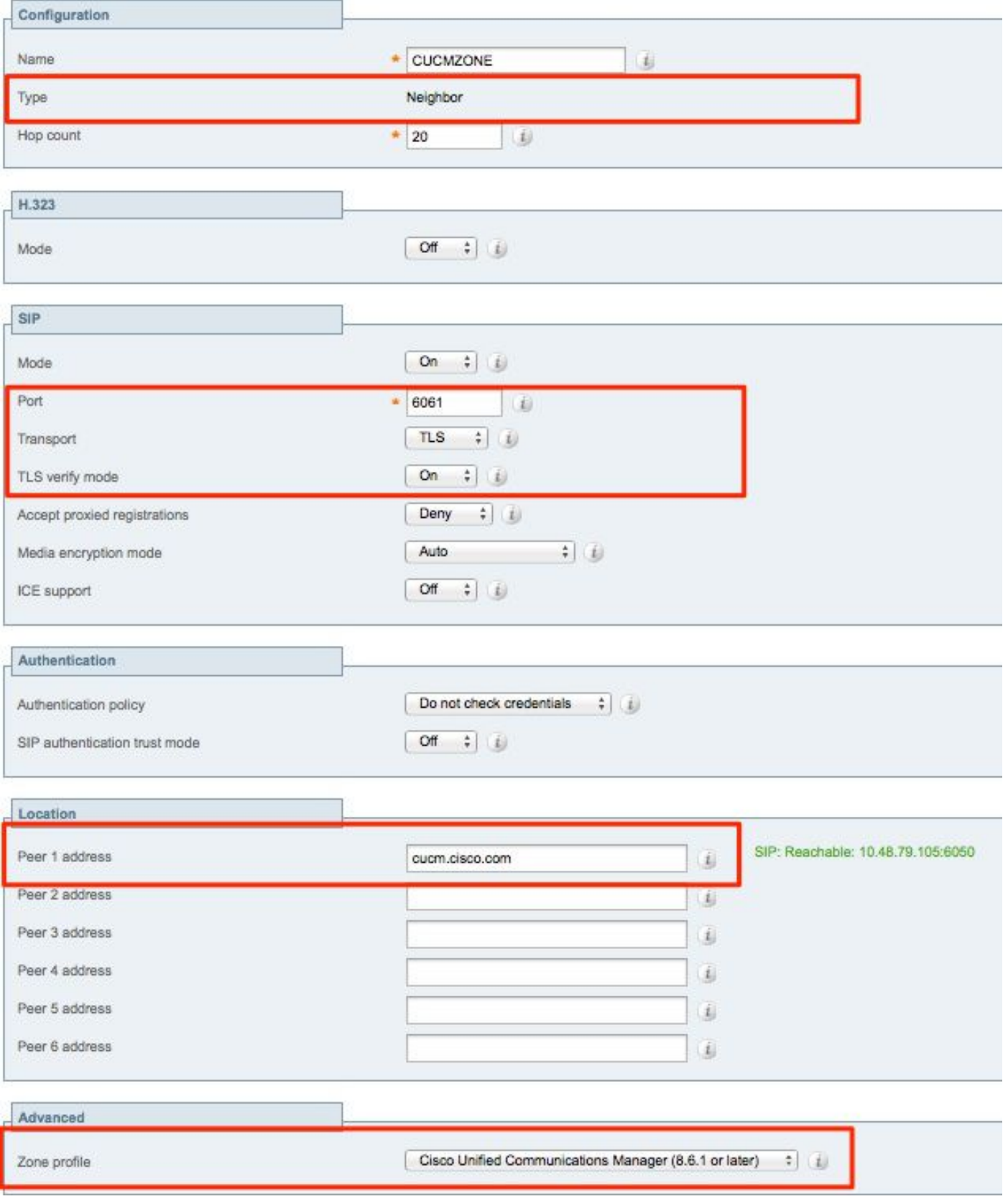

當TLS驗證模式設定為關閉時,對等體地址可以是CUCM節點的IP地址、主機名或FQDN。

### 從Expressway管理頁面,導航到 Configuration > Dial Plan > Transforms y Configuration

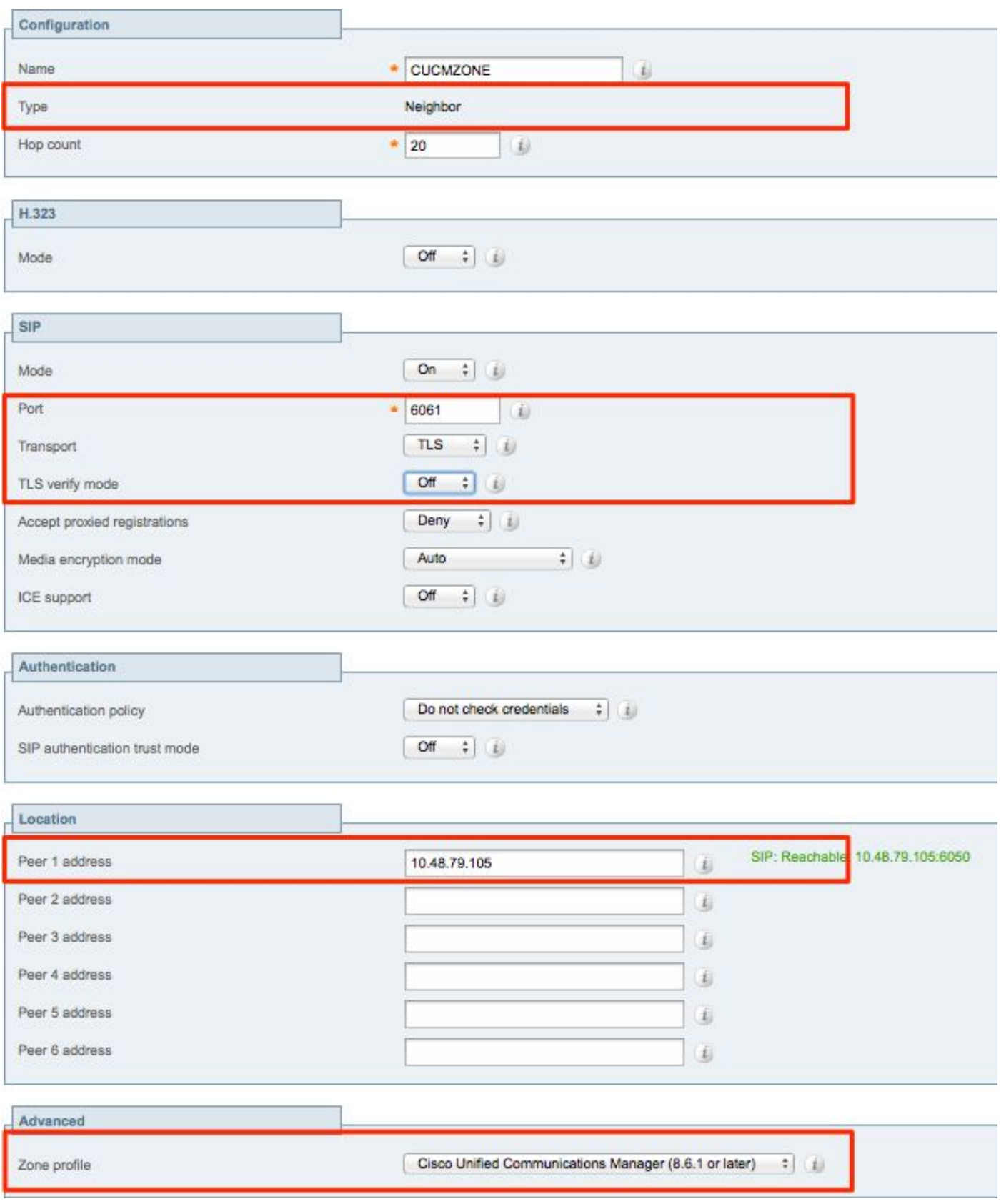

#### d.檢查證書

對於TLS,請確保:

— 將Expressway-C伺服器證書或CA根目錄(用於對證書進行簽名)上傳到CUCM集群中所有伺服 器的CUCMTrust儲存區。

— 將CallManager證書或CA根(用於對證書進行簽名)上傳到Expressway-C伺服器上的受信任 CA證書清單。

#### 步驟2.配置Expressway-C和Expressway-E之間的遍歷區域

必須配置單獨的遍歷區域以在Expressway-C和Expressway-E之間路由B2B流量。

這是標準遍歷區域配置,但與CUCM上的SIP中繼類似,另一個埠必須配置用於邊緣流量的統一通 訊遍歷區域的埠。

UC遍歷區域的標準埠為7001。對於B2B遍歷區域,您可以配置7003。

適用於邊緣流量的UC遍歷區域,如下圖所示

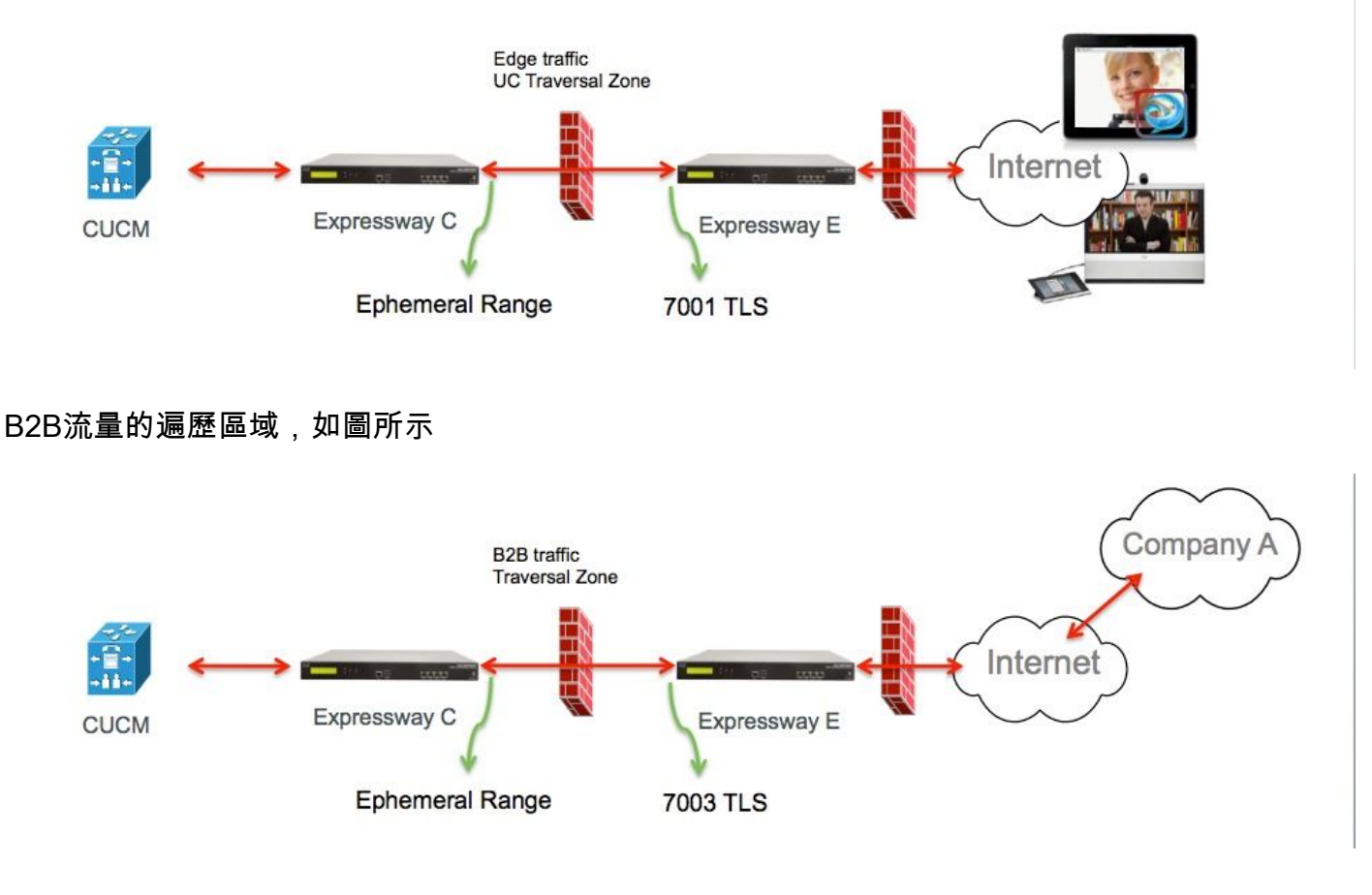

#### a.Expressway-C上B2B流量的遍歷區域配置

將TLS驗證模式設定為On時,確保配置的對等體地址與Expressway-E提供的證書的CN或SAN匹配

從Expressway管理頁面,導航到配置>撥號計畫>轉換配置

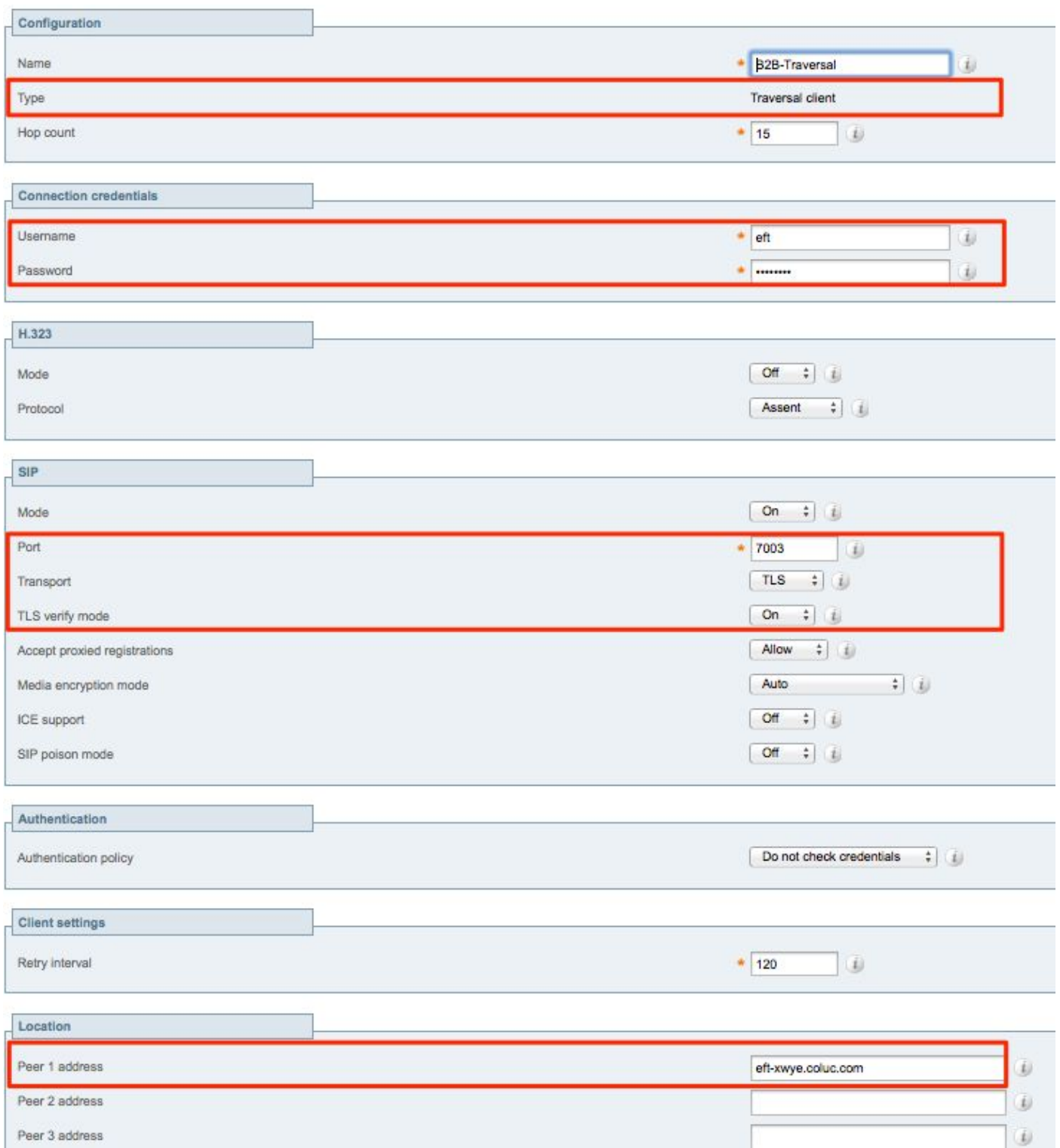

#### b.Expressway-E上B2B流量的遍歷區域配置

Expressway-E是遍歷區域伺服器,在本示例中,偵聽埠為7003。

將TLS驗證模式設定為On時,確保配置的**TLS驗證使用者名稱**與Expressway-C提供的證書的CN或 SAN匹配

### 從Expressway管理頁面,導航到配置>撥號計畫>轉換配置

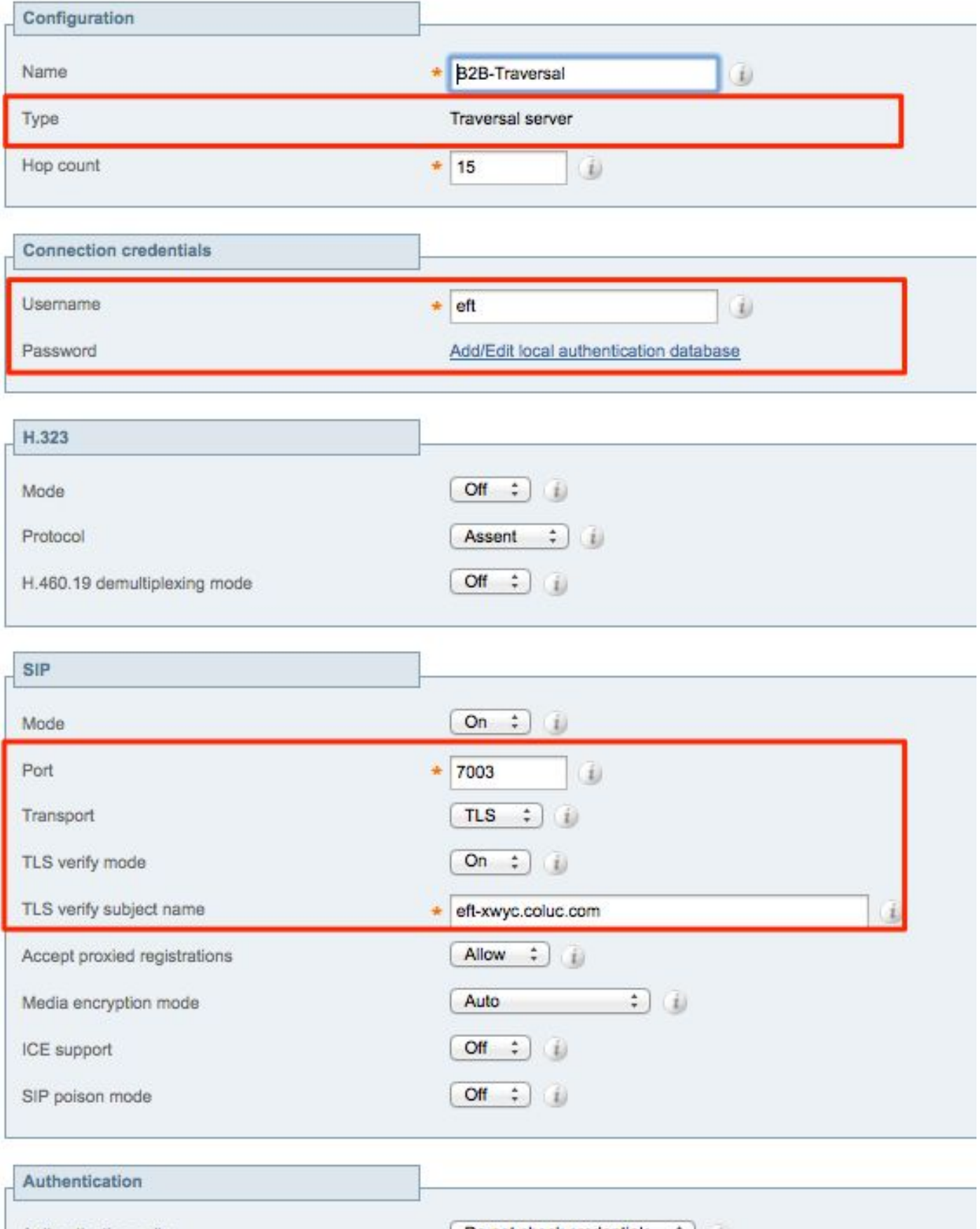

Authentication policy

 $\boxed{\phantom{a}$  Do not check credentials  $\phantom{a}$   $\ddots$   $\phantom{a}$   $\phantom{a}$   $\phantom{a}$ 

## 步驟3.在Expressway-E上配置DNS區域

要路由B2B流量,請在Expressway-E上配置DNS區域。

Expressway-E針對發往此區域的流量,對ether \_sip或\_sips執行DNS SRV查詢,並對從SIP URI的 域部分派生的域執行此查詢。

用於將SIP呼叫路由到的DNS伺服器返回的SRV目標。

該配置是標準的DNS區域配置。

從Expressway管理頁面,導航到配置>區域

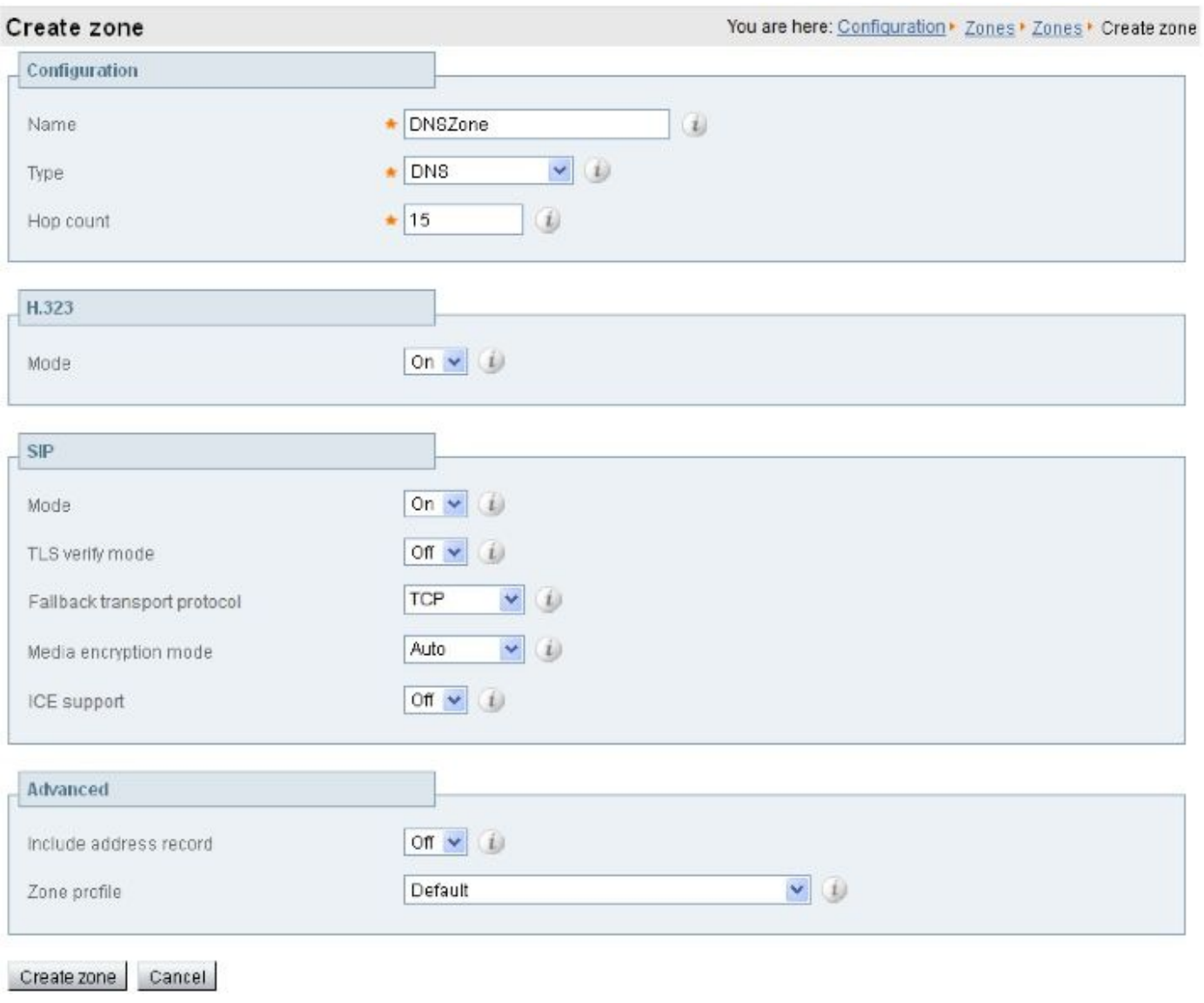

## 步驟4.配置撥號計畫

a.Expressway-C和E上的轉換和/或搜尋規則

在「Expressway管理」頁中,導航到 Configuration > Dial Plan > Transforms y Configuration >

有關更多資訊,請參閱[VCS部署指南\(](/content/en/us/support/unified-communications/telepresence-video-communication-server-vcs/products-installation-and-configuration-guides-list.html)使用Expressway進行控制)中有關路由配置的章節:

#### b.CUCM中的SIP路由模式

有關詳細資訊,請參閱[CUCM系統和管理指南\(](https://www.cisco.com/c/zh_tw/support/unified-communications/unified-communications-manager-callmanager/products-maintenance-guides-list.html)撥號計畫部署指南)

#### c.對於SIP呼叫路由,必須在公共DNS伺服器上建立SRV記錄。

如圖所示,它列出了所需的SRV記錄,以及本文檔中未討論的H323 B2B呼叫。另請注意 ,Expressway上預設禁用SIP UDP

#### **DNS SRV records**

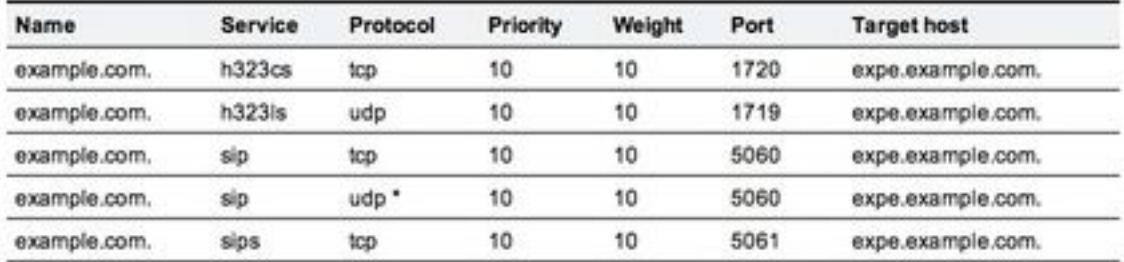

#### d.在CUCM中配置群集完全限定域名。

可以輸入多個用逗號分隔的條目。

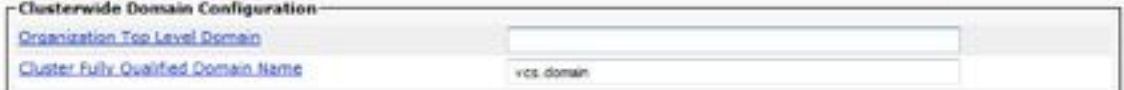

#### e.在Expressway-C上建立轉換,以從Invite from CUCM中接收的URI中刪除埠。

有關更多資訊,請查閱本文檔[CUCM to DNS Zone on VCS Expressway Sent to Wrong IP Address](/content/en/us/support/docs/unified-communications/telepresence-video-communication-server-vcs/116729-trouble-cucm-dns-vcs-01.html)

從Expressway管理頁面,導航到配置>撥號計畫>通過配置轉換>撥號計畫>轉換

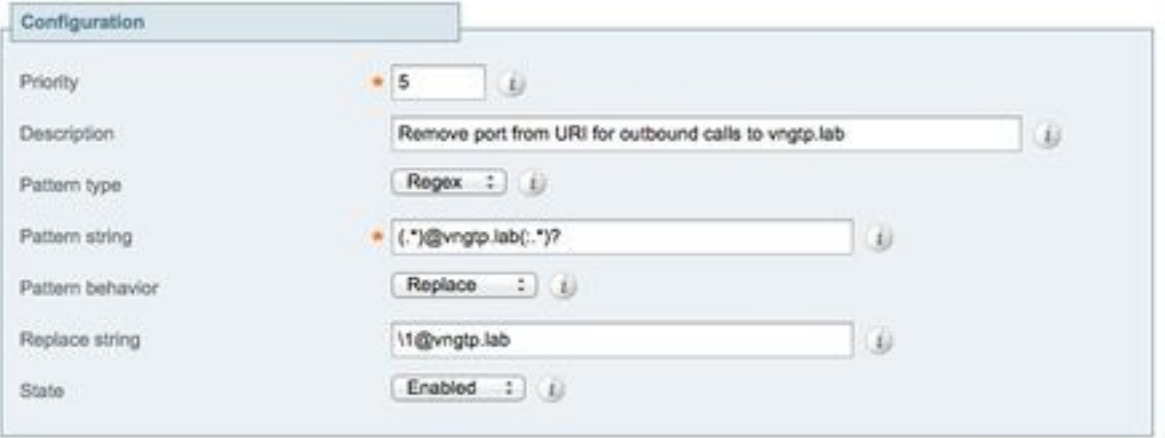

[SRND還](https://www.cisco.com/c/zh_tw/support/unified-communications/unified-communications-manager-callmanager/products-implementation-design-guides-list.html)包含有關撥號方案的詳細章節

## 步驟5.將富媒體許可證上傳到Expressway

必須將富媒體許可證(也稱為遍歷區域許可證)上傳到每個Expressway伺服器。

如果由於未接或配置不正確導致釋放這些呼叫,則會顯示以下錯誤消息: "已達到通話許可限制 :您已達到併發遍歷呼叫許可證的許可證限制」

## 驗證

目前沒有適用於此組態的驗證程序。

## 疑難排解

有關更多B2B故障排除資訊,請參閱[通過Expressway解決企業對企業呼叫最常見問題的文檔](/content/en/us/support/docs/unified-communications/expressway/213863-troubleshoot-most-common-issues-for-busi.html)

## 相關資訊

- [思科網真會議視訊通訊伺服器\(VCS\)](/content/en/us/support/unified-communications/telepresence-video-communication-server-vcs/tsd-products-support-series-home.html)
- [技術支援與文件 Cisco Systems](https://www.cisco.com/c/zh_tw/support/index.html)